**2 学生学习流程**

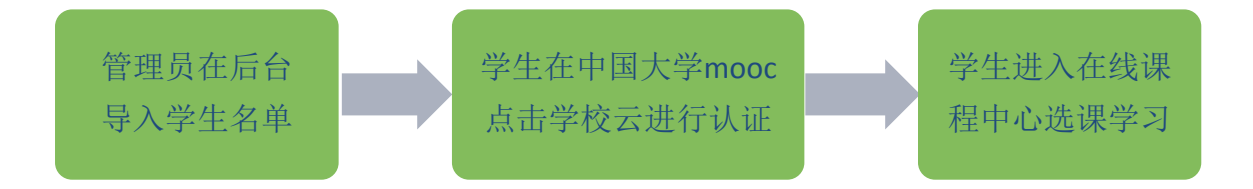

## **2.1 身份认证与注册**

2.1.1 学生在中国大学 MOOC (http://www.icourse163.org) 点 击 学 校 云 , 出 现 下 图 。

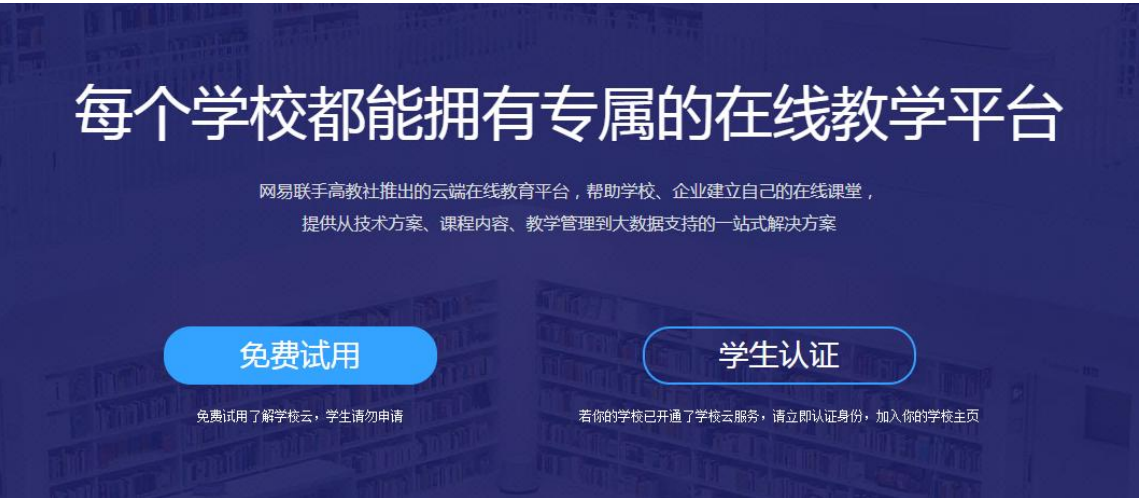

点击"学生认证"跳出登录界面,可以选择"使用网易邮箱账号登录"(无需注 册,使用已有邮箱即可登陆)、"使用爱课程网账号登录"(若无,需要重新注 册)或"使用第三方账号快速登录"(无需注册)三种方式登录中国大学 mooc。

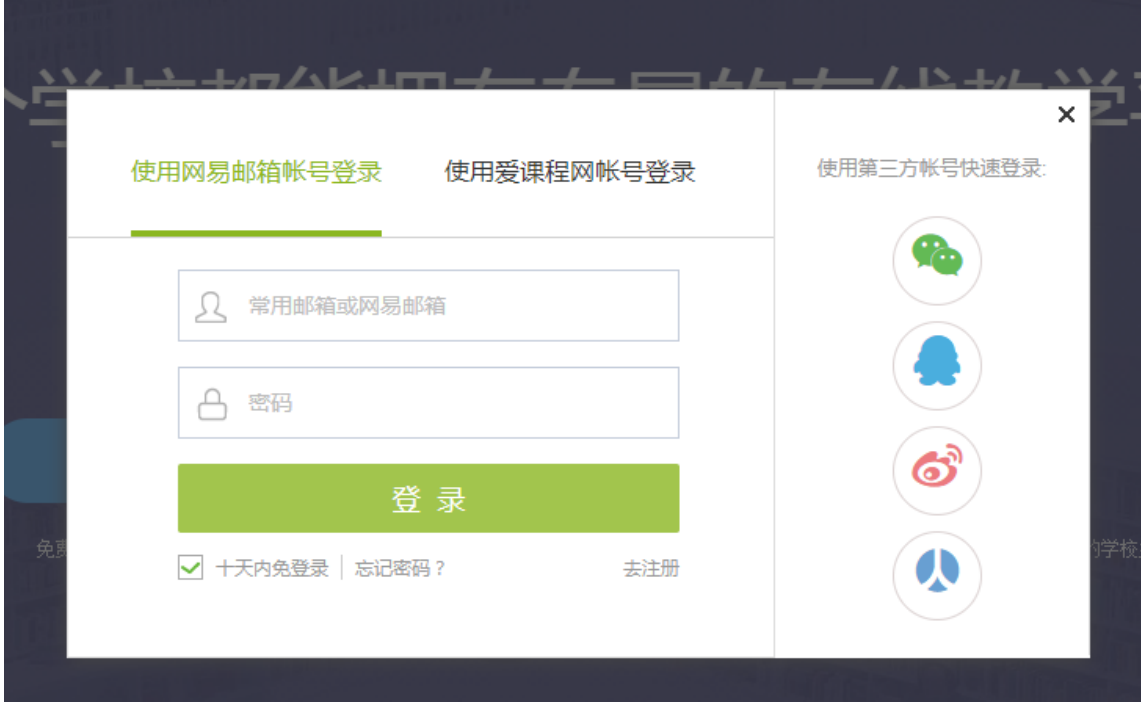

登录后,依次填入学校、学号、姓名、认证码,如下图所示。完成认证即 可进入本校云选择课程。

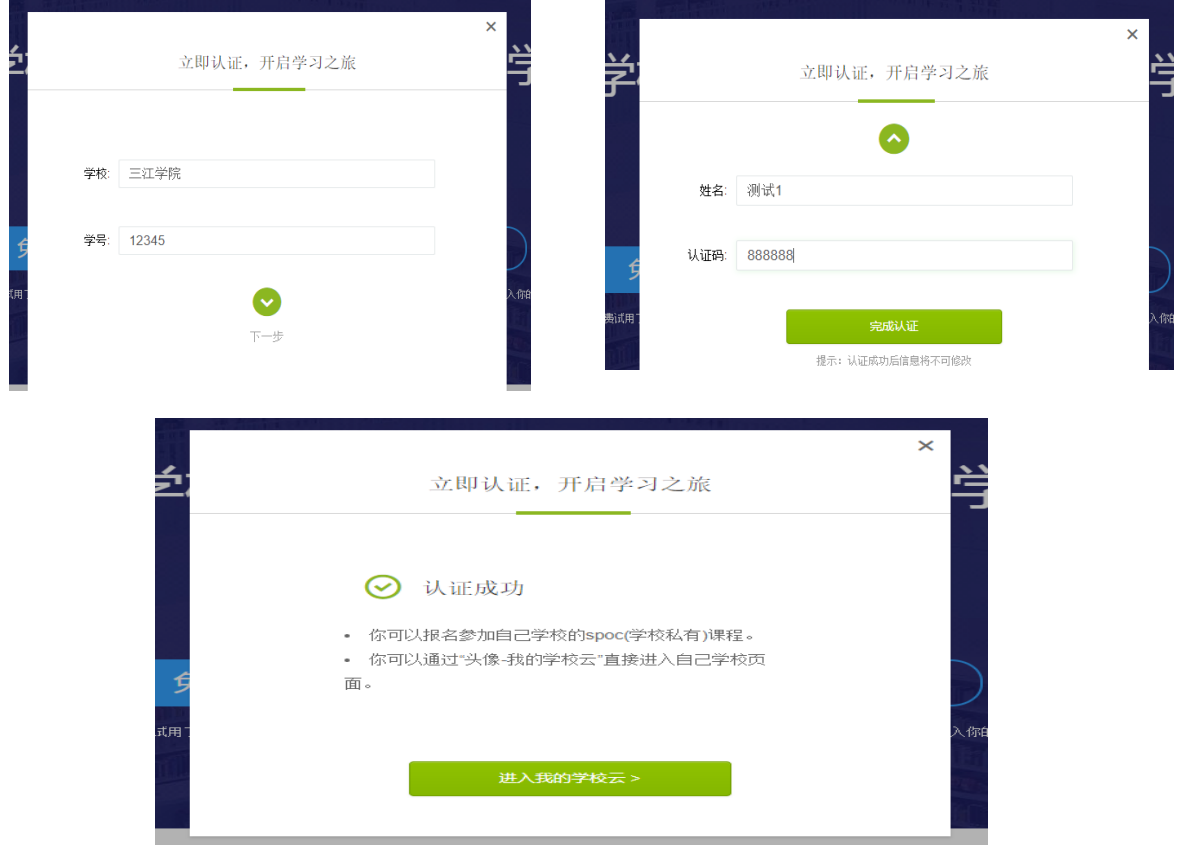

2.1.2 认证通过后,进入本校在线课程中心,可以看到本校所有 SPOC 课程

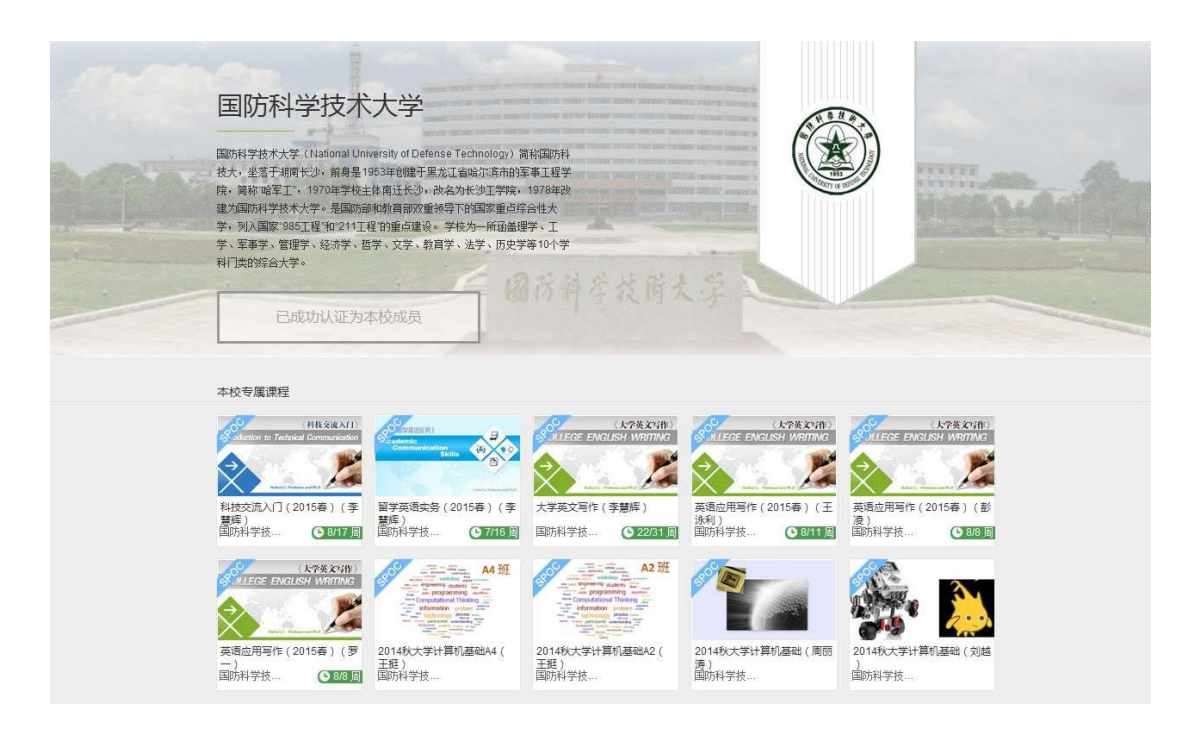

每次登录后,可通过点击右上角头像下拉菜单中"我的学校"进入在线课程中心。

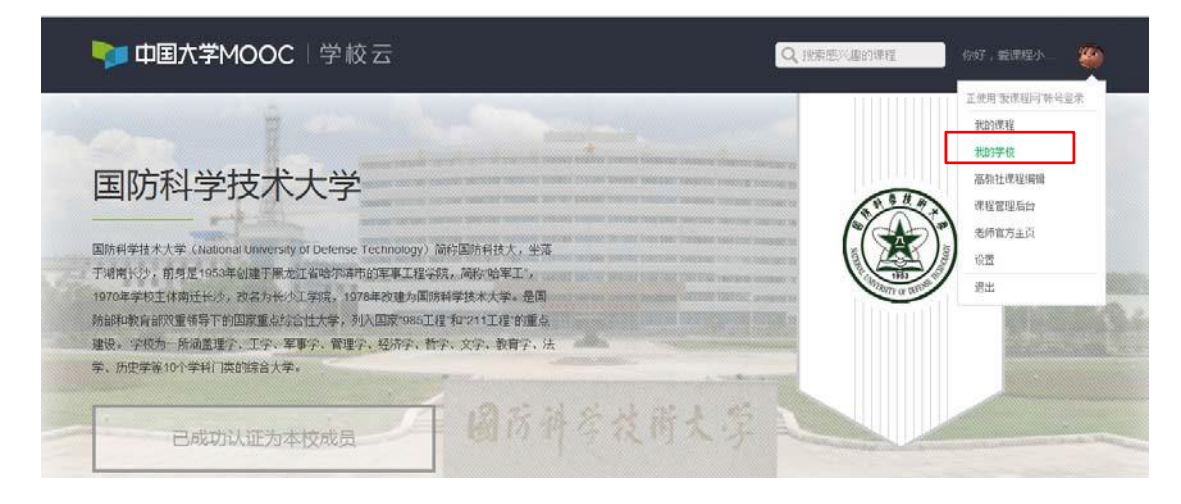

## **2.2 加入课程**

在本校在线课程中心点击要学习的课程,在课程介绍页中用课程密码加入课程。

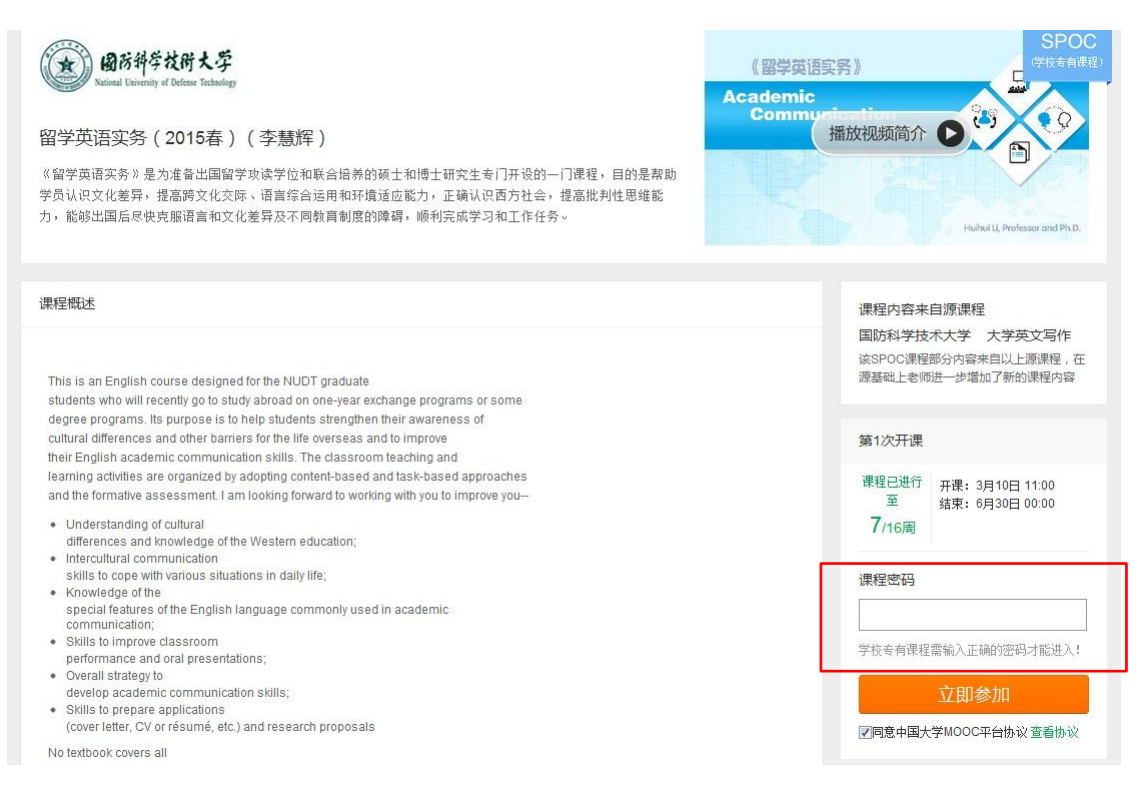

## 每次登录后,通过右上角头像下拉菜单中"我的课程",进入相应课程进行学习。

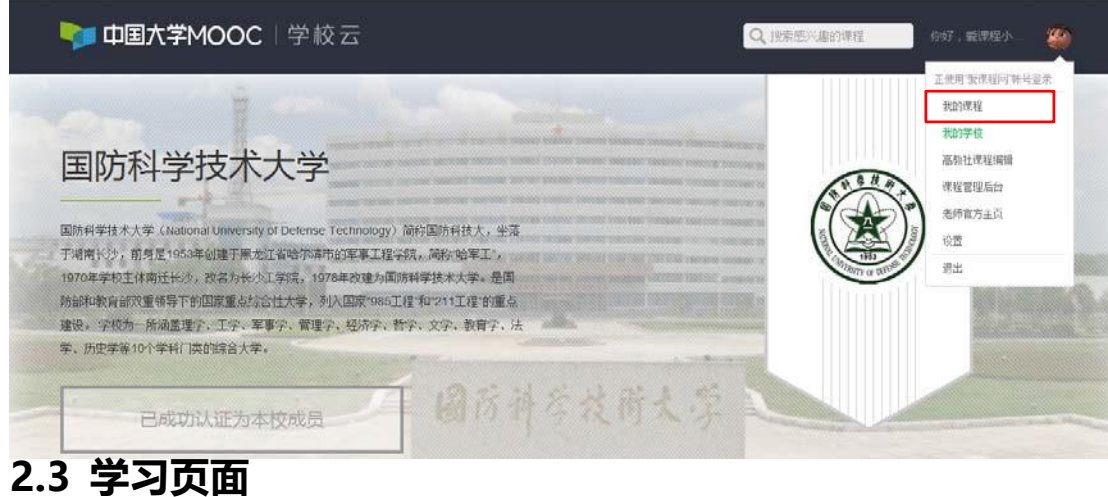

2.3.1 课程学习

如果是同步 SPOC,在学生的学习界面上,将同时展示同步 SPOC 课程的内容+同步 MOOC 课程的内容;以课件界面为例,遵循 SPOC 课程内容在上、MOOC 课程内容在下 的展 示方式。如果是异步或独立 SPOC,与 MOOC 学习界面基本相同。

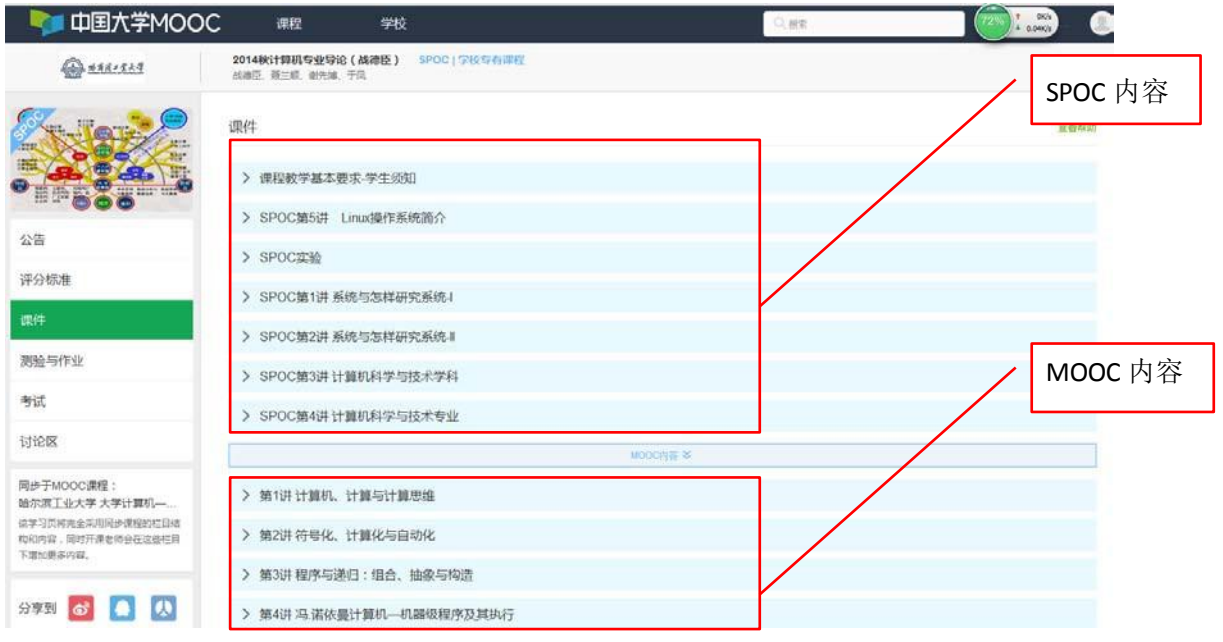

2.3.2 课程讨论

在 MOOC 讨论区内容中,可以看到所有选了这门 MOOC 课程的人的讨论;

在 SPOC 讨论区内容中,只可以看到参加了这门 SPOC 课程的人的讨论;

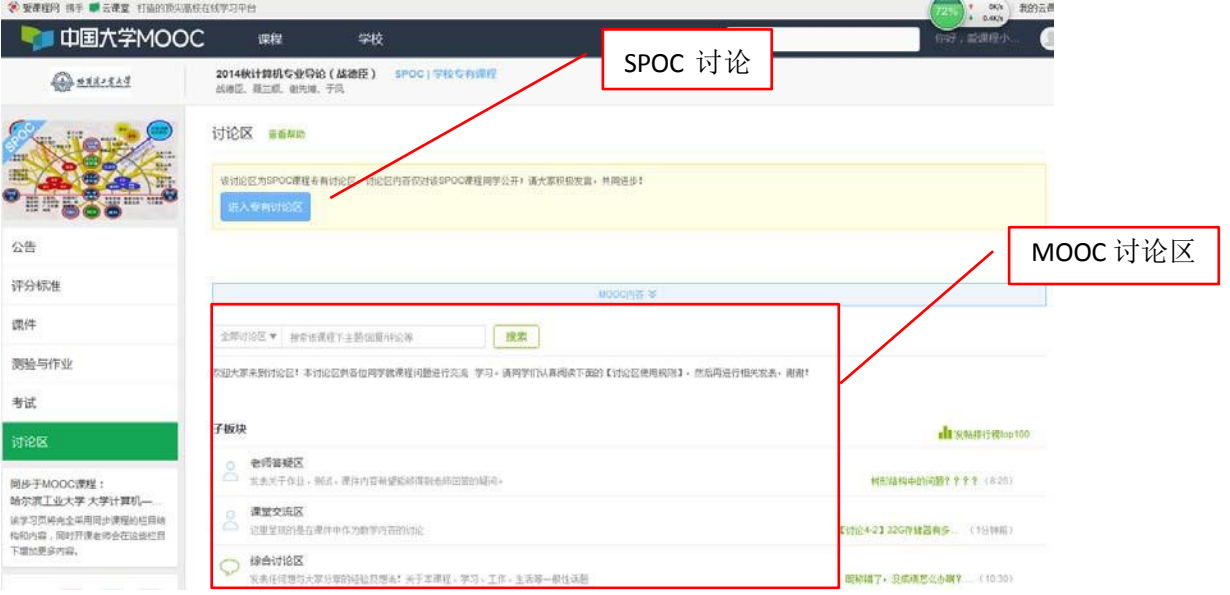